# Challenge Benjamin(e)s

Votre question à rdvffbbclu 10@ffbb.com

#### Etape 1 : Se connecter à FBI, avec un profil :

Association Association - Jeunesse Association - Secretariat

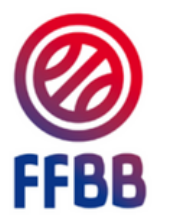

FBI 2023-2024

#### Informations et événements à venir

· Pensez à télécharger la nouvelle version e-Marque V2 1.2.64 (intégrant la caractérisation des Fautes Techniques G1 et G2)

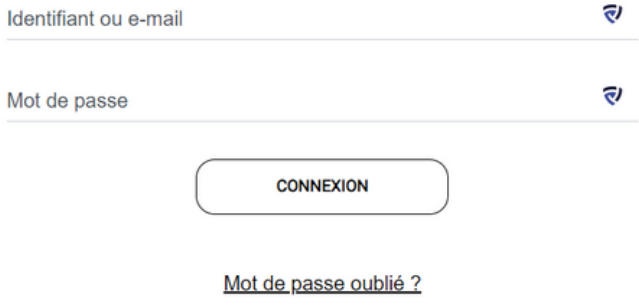

### Etape 2 : Cliquer sur «Jeunesse» puis «Challenge benjamin(e)s »

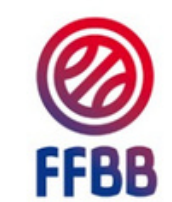

FBI TEST 2023-2024 - Version exclusivement

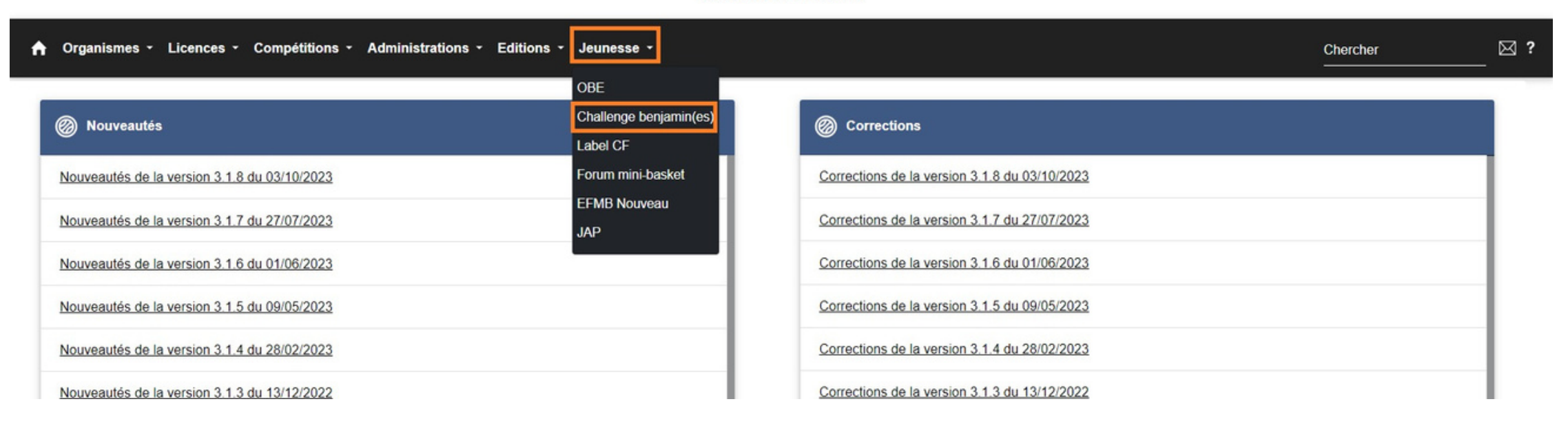

### Etape 3 : Saisie des résultats

Sur l'écran apparait par défaut tous les licenciés benjamin(e)s de votre club. Vous devez alors saisir les résultats de chaque épreuve de tous les enfants participants (le total se met à jour automatiquement).

Attention : La saisie des filles et des garçons se fait sur deux tableaux différents

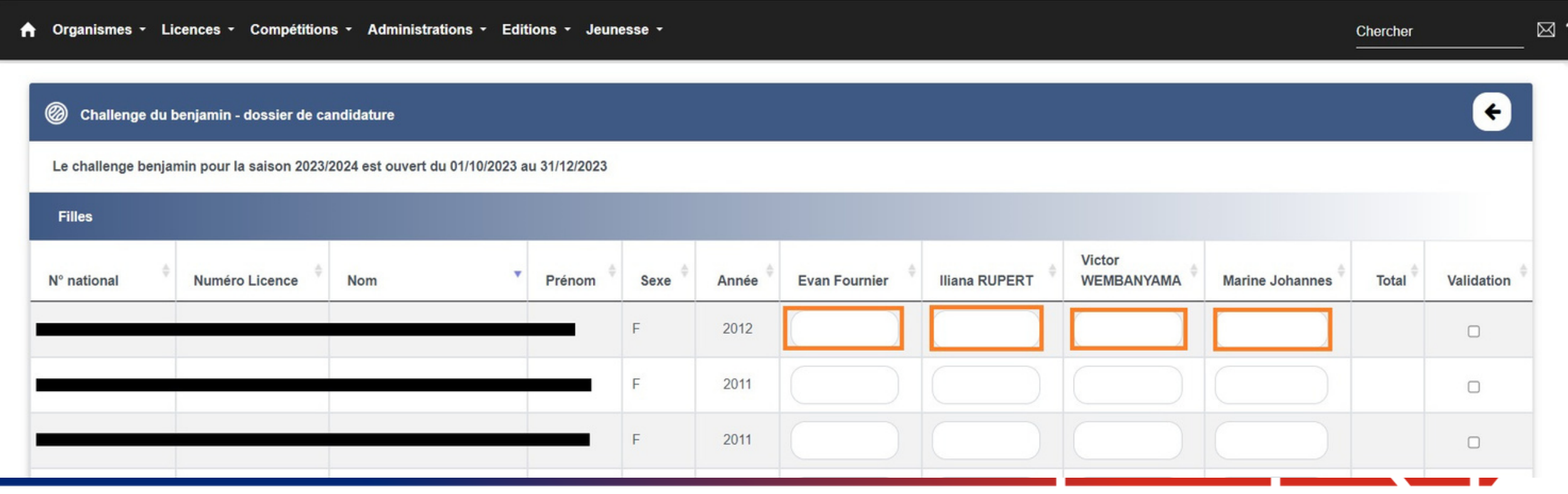

### Etape 4 : Visualiser le podium

#### Filtrer les résultats par ordre croissant afin d'éviter les erreurs et de visualiser facilement le podium. Cliquer sur la flèche permettant de filtrer le total.

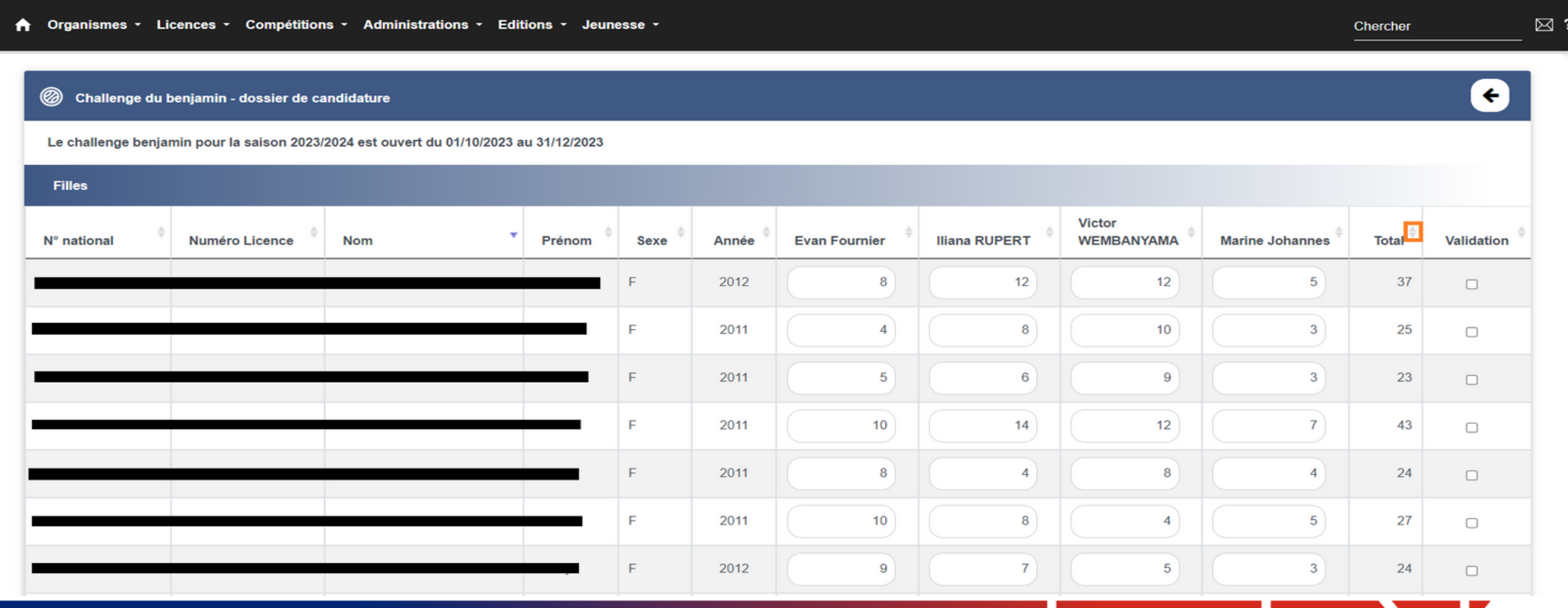

## Etape 5 : Valider le podium

#### Une fois les résultats filtrés par ordre croissant. Valider les 3 à 6 premiers joueurs, qui représentent le podium en cochant la case «Validation».

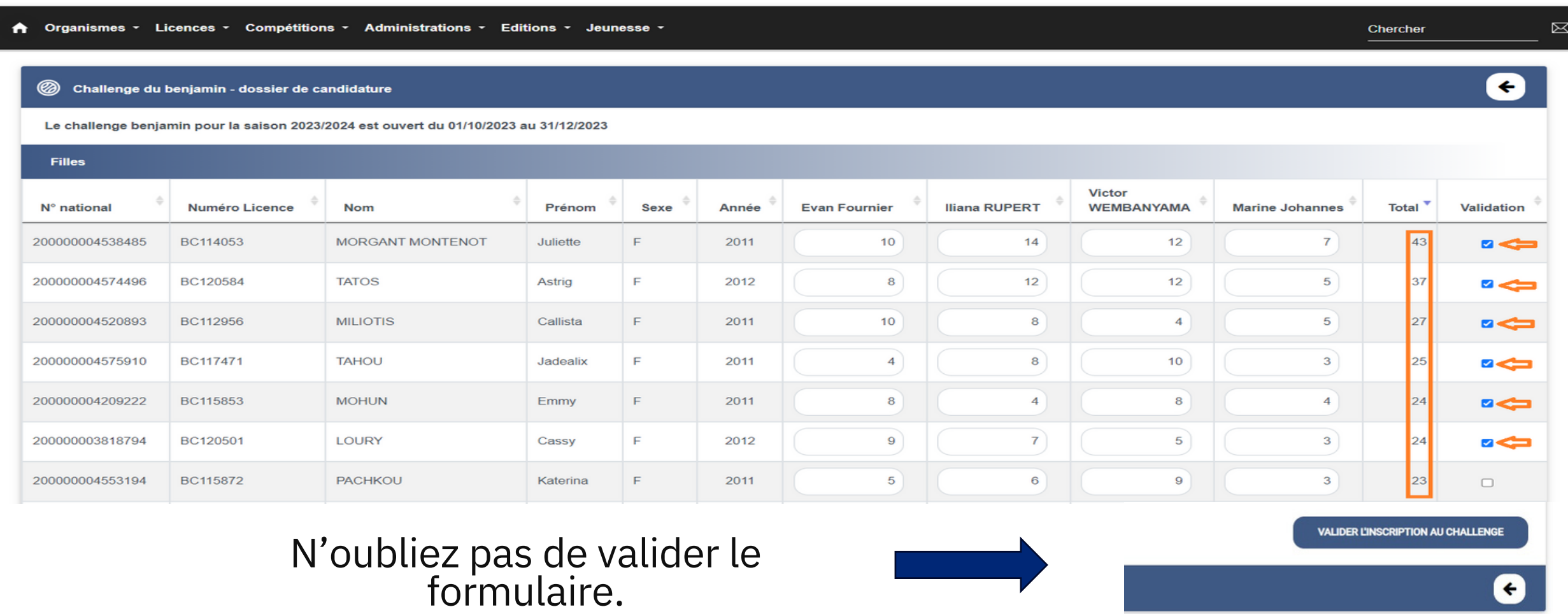

# Etape 6 : Dernières vérifications avant validation

Attention : Une fois validé, vous n'avez plus accès à la modification de votre formulaire mais vous pouvez toujours le consulter.

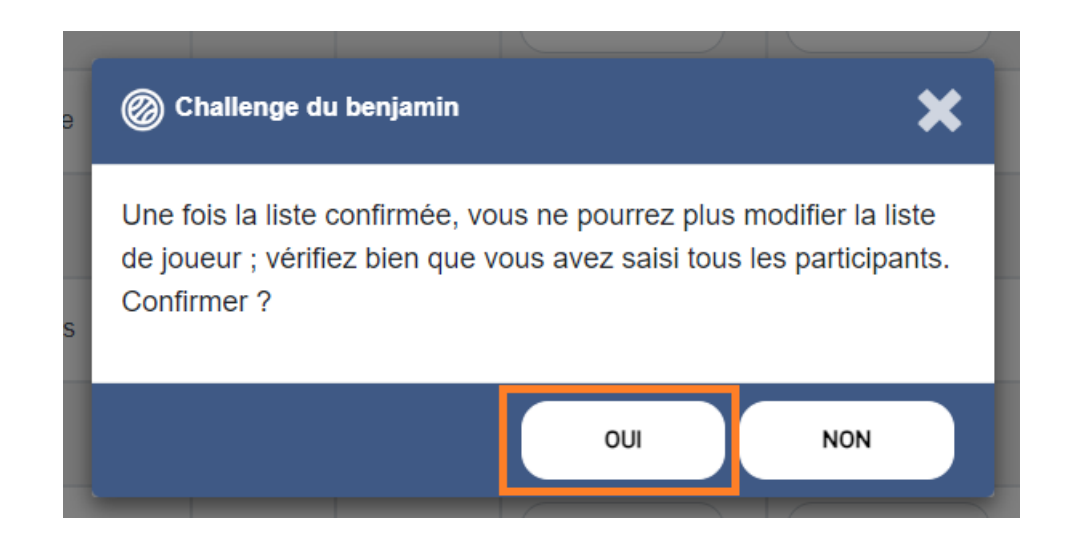

En cas d'erreur de saisie après la validation, contacter :

Nzumba KAMALANDUA

jeunesse@ffbb.com